# **Intel ICH5R Serial ATA RAID**

## **Shuttle® ICH 5R Serial ATA RAID**

### **Manual Version 1.0**

### **Copyright**

Copyright© 2003 by Shuttle® Inc. All Rights Reserved.

No part of this publication may be reproduced, transcribed, stored in a retrieval system, translated into any language, or transmitted in any form or by any means, electronic, mechanical, magnetic, optical, chemical, photocopying, manual, or otherwise, without prior written permission from Shuttle® Inc.

### **Disclaimer**

Shuttle® Inc. shall not be liable for any incidental or consequential damages resulting from the performance or use of this product.

This company makes no representations or warranties regarding the contents of this manual. Information in this manual has been carefully checked for reliability; however, no guarantee is given as to the correctness of the contents. In the interest of continued product improvement, this company reserves the right to revise the manual or include changes in the specifications of the product described within it at any time without notice and without obligation to notify any person of such revision or changes. The information contained in this manual is provided for general use by the customers.

#### **Trademarks**

Shuttle is a registered trademark of Shuttle Inc.

Intel, Pentium is a registered trademarks of Intel Corporation.

Microsoft and Windows are registered trademarks of Microsoft Corporation.

*General Notice:* Other product names used in this manual are ascribed to their respective owners and acknowledged.

## **TABLE OF CONTENTS**

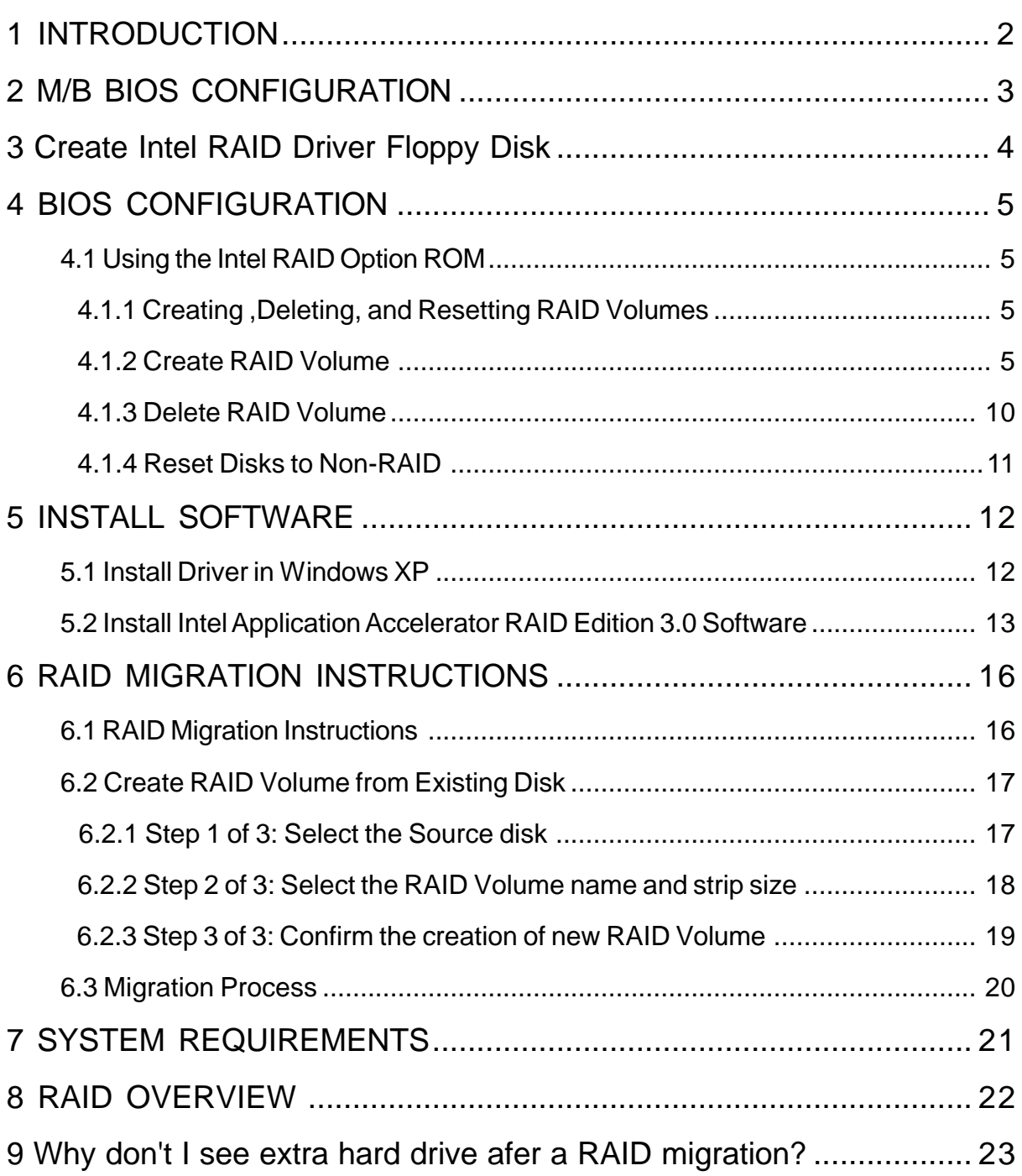

9M823RAID0 Version 1.0

## **1 INTRODUCTION**

## **1.1 Introduction**

 Following are the Parallel ATA (P-ATA) and Serial ATA (S-ATA) device configurations supported by Intel ICH5R.

### **ATA Operate Mode**

There are two modes to select: Legacy mode and Native mode.

## **Legacy Mode:**

- \* In this mode, system BIOS just assign the traditional 14 and 15 IRQs to use for HDD.
- \* Older OSs that do not support switch to Native Mode (DOS, Win2K, Win98/ME...) should set SATA and PATA to Legacy Mode.
- **★ Maximum 4 ATA devices to connect.**
- $★$  **Combine mode and Non-Combine mode.**

ÿNon-Combined Mode: P-ATA devices only. Maximum of 4 devices.

ÿNon-Combined Mode: S-ATA devices only. Maximum of 2 devices.

ÿCombined Mode: S-ATA devices. P-ATA devices. Maximum of 2 devices each, thus total 4 devices at maximum.

## **Native Mode:**

- \* In this mode, system BIOS will search all available IRQs to use for HDD.
- New OS that support switch to Native Mode (WinXP, Windows .NET Server) can set SATA and PATA to Native Mode.
- \* Comprehend both Legacy and/or Native Modes.
- Maximum 6 ATA deivces to connect (4 for P-ATA & 2 for S-ATA).

## **2 M/B BIOS CONFIGURATION**

## **2.1 BIOS Configuration**

 Assumption: Have Intel RAID driver on floppy disk Assemble new system with ICH5R motherboard + 2 SATA HDDs.

#### **2.1.1.System BIOS Setup:**

1.Select Integrated Peripherals,Press <Enter> .

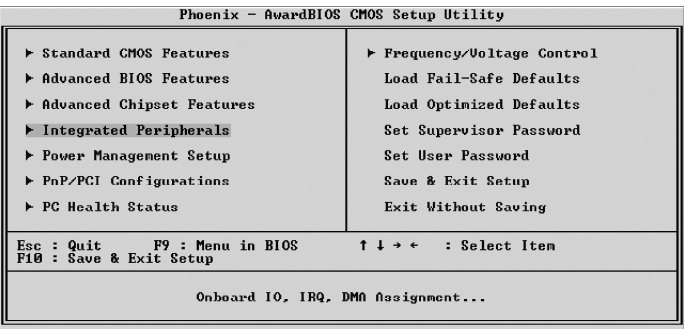

2.Select OnChip IDE Device,Press <Enter>

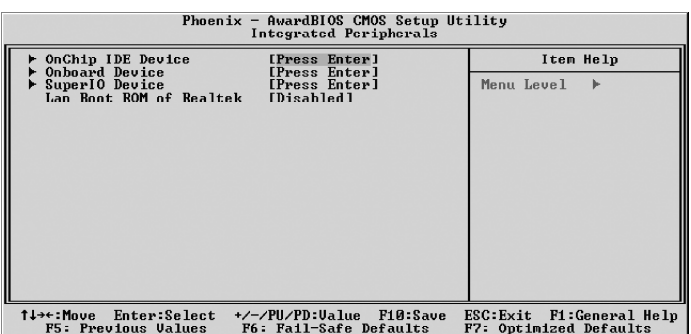

3.Change SATA Mode to RAID,On-Chip Serial ATA to Enhanced Mode and Serial ATA Port0/1 Mode to SATA0/1 master.

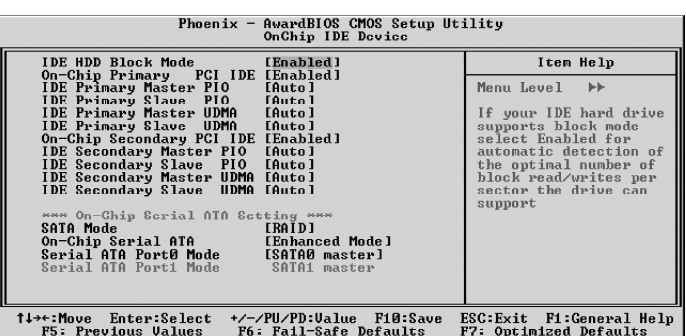

## **3 CREATE INTEL RAID DRIVER**

## **3.1 Create Intel RAID Driver Floppy Disk**

This procedure should be used to create a floppy disk containing the Intel RAID driver for use in installing the RAID driver using the F6 method.

1.On a system running Windows, insert Motherboard Driver CD.

2.Insert a blank floppy diskette into the floppy drive.

3.Double-click on the D:\Intel\Raid\F6 install\F6 install.exe and answer all prompts presented, if your CD ROM Driver's label is D.

4.When installation is complete, your floppy should contain the following files:

iaStor.cat iaStor.inf iaStor.cat License.txt readme.txt TXTSETUP.oem

## **4 BIOS CONFIGURATION**

## **4.1 Using the Intel RAID Option ROM**

### **4.1.1 Creating, Deleting, and Resetting RAID Volumes**

The Serial ATA RAID volume may be configured using the RAID Configuration utility stored within the Intel RAID Option ROM. During the Power-On Self Test (POST), the following message will appear for a few seconds:

> Intel(R) RAID for Serial ATA - RAID BIOS v3.0.0.2307 Copyright (C) 2003 Intel Corporation. All Rights Reserved. RAID Volumes: None defined. Non-PAID Disks Serial # Bootable Port Drive Model Size Status ST3120023AS 3KA0J1ZJ 111.7GB Normal Yes ST3120023AS 3KA0H0M0 111.7GB Normal Yes Dress <CTRL-I> to enter Configuration Utility...

After the above message shows, press <Ctrl> and <I> keys simultaneously to enter the RAID Configuration Utility.

### **4.1.2 Create RAID Volume**

*Note:* The following procedure should only be used with a newly-built system or if you are reinstalling your operating system. The following procedure should not be used to migrate an existing system to RAID 0.

After pressing the <Ctrl> and <i> keys simultaneously, the following window will appear:

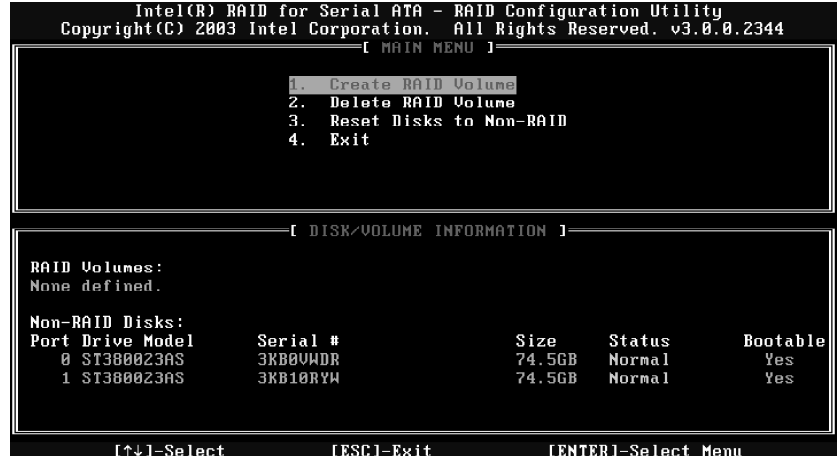

**Step 1.** Select this option "Create RAID\_Volume1" and press <Enter>. The followin screen appears:

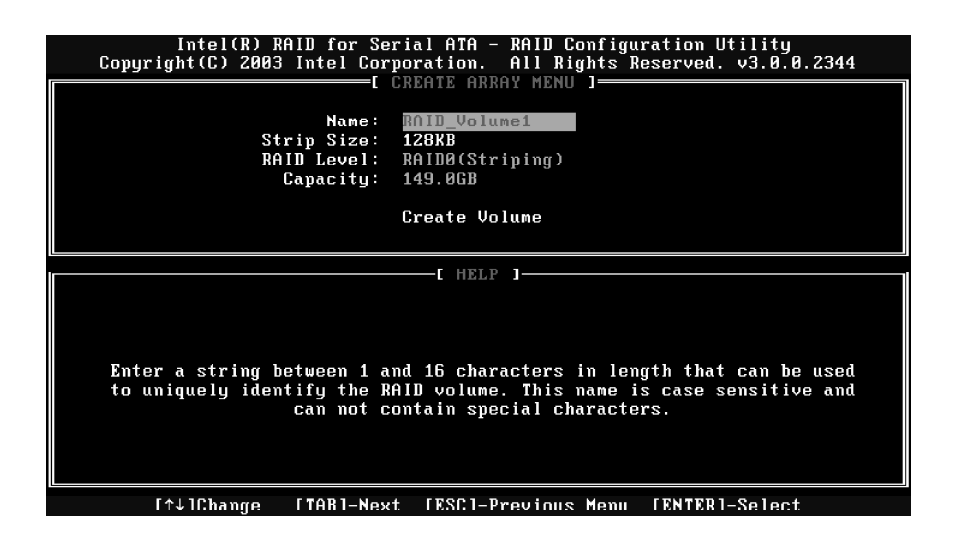

**Step 2.** Specify a RAID Volume name and then press the <TAB> or <Enter>key to go to the next field.

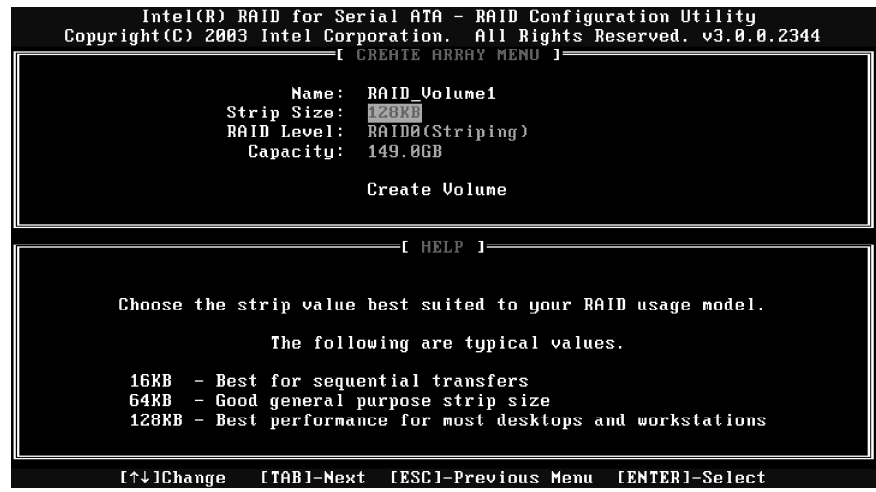

**Step 3.** Select the strip value for the RAID 0 array by scrolling through the available values by using the "upper arrow" or "down arrow" keys and pressing the <Enter> key to select and advance to the next field.

The available values range from 4KB to 128 KB in power of 2 increments. The strip value should be chosen based on the planned drive usage. Here are some suggested selections:

- $\geq 16$  KB Best for sequential transfers
- $\geq 64$  KB Good general purpose strip size
- $\ge$  128 KB Best performance for most desktops and workstations. The default value.

**Step 4.** From the Strip size, press the <Tab> or <ENTER> key to advance to the "Create Volume" prompt. The window will appear as follows:

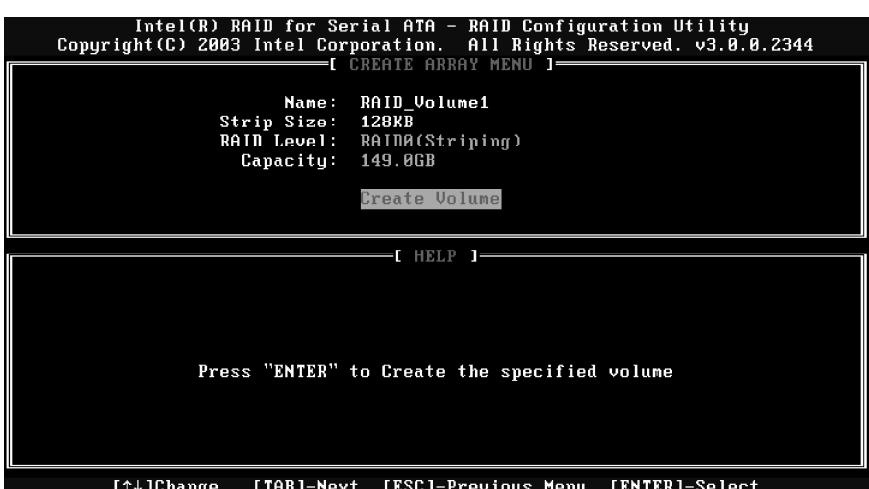

**Step 5.** Then Press <Enter> to create the specified volume and the following prompt will show:

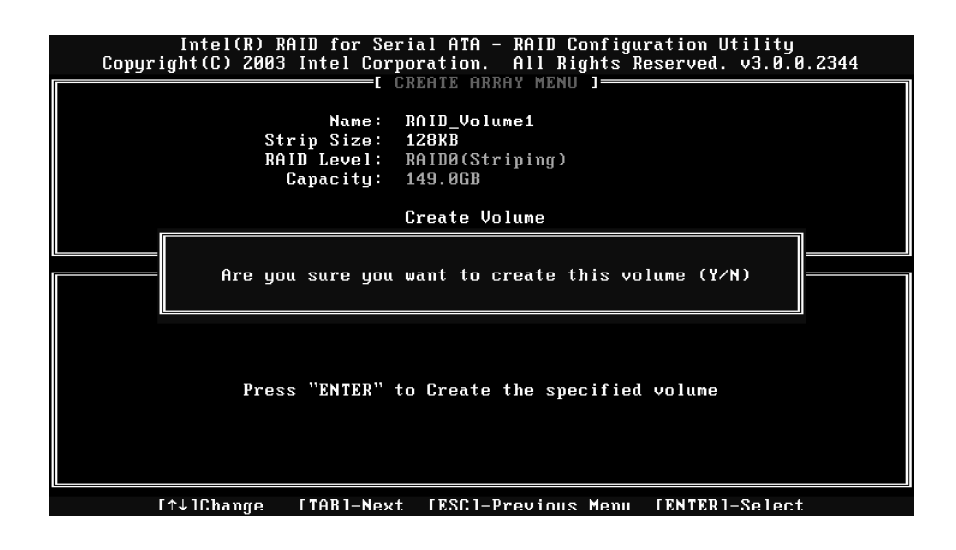

**Step 6.** Press <Y> to confirm the selection or press <N> to create the RAID volume again.

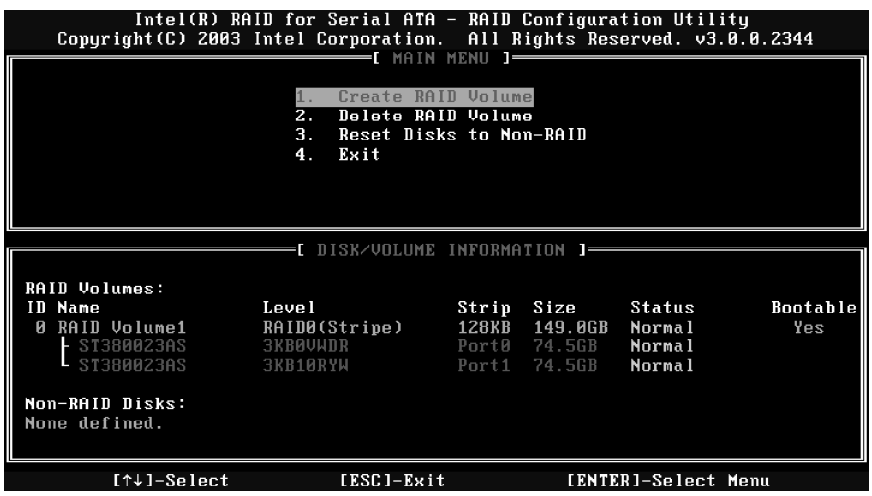

**Step 7.** Scroll to option 4 Exit and press <Enter> to exit the RAID Configuration utility. The following prompt appears:

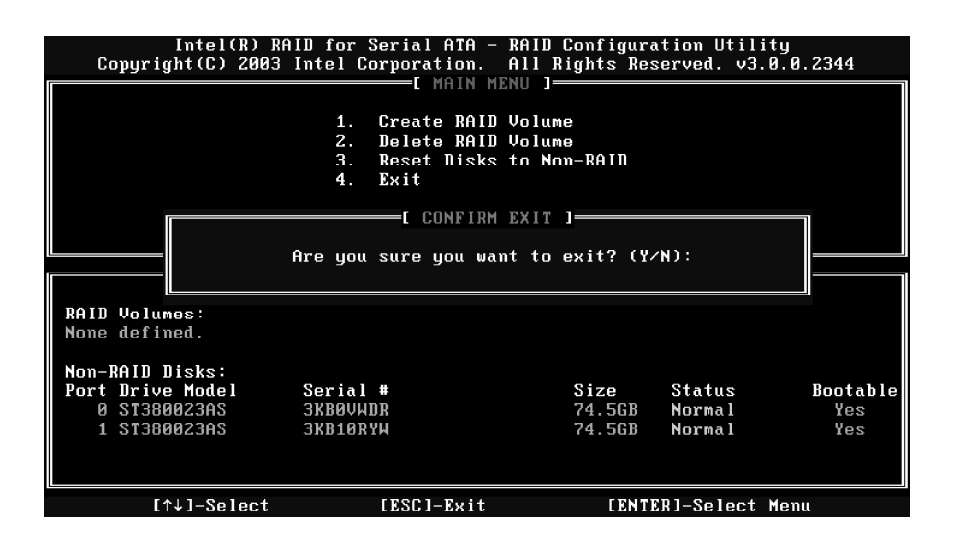

**Step 8.** Click <Y> to confirm the exit.

## **4.1.3 Delete RAID Volume**

Here you can delete the RAID volume, but please be noted that all data on RAID drives will be lost.

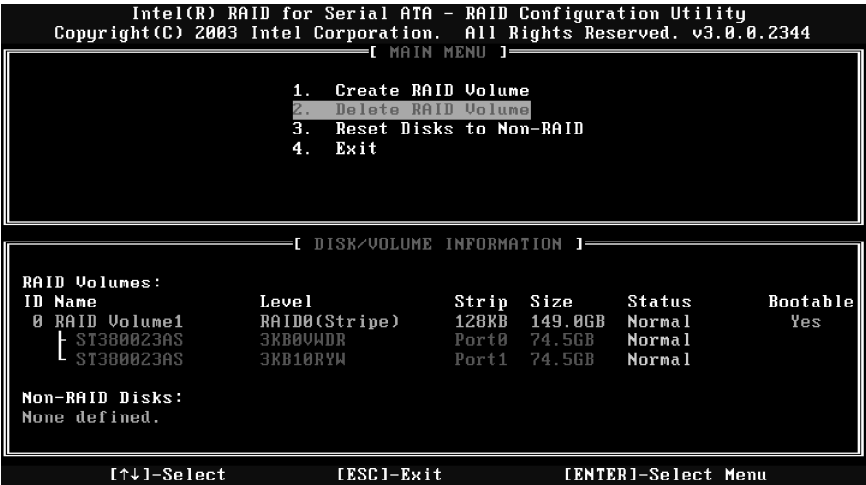

**Step 1.** Select option 2 "Delete RAID Volume" from the main menu window and press the <Enter> key to select a RAID volume for deletion. The following window will appear:

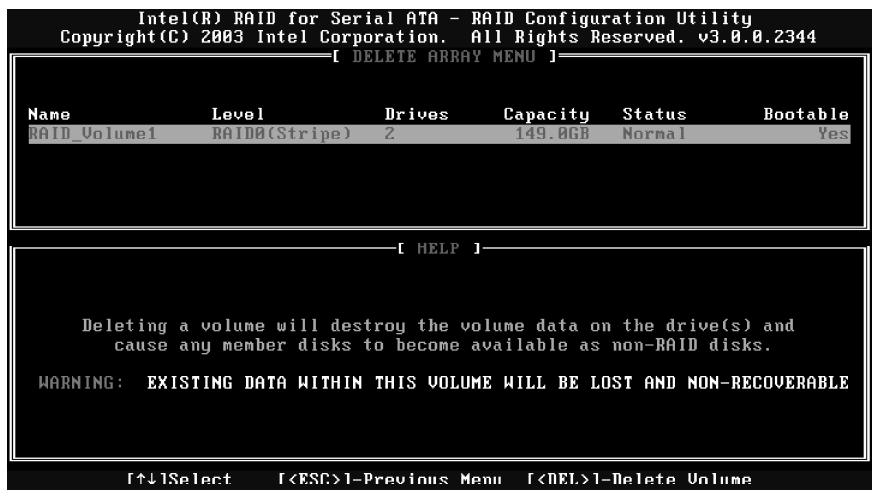

*Step 2.* Select the volume and press <Delete> key to delete the RAID volume. The following prompt appears:

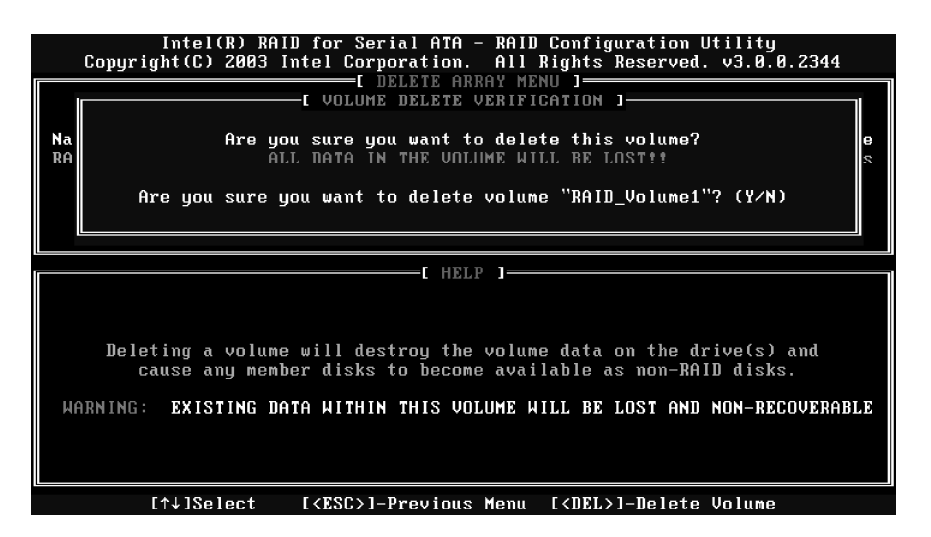

*Step 3.* Press <Y> key to accept the volume deletion.

### **4.1.4 Reset Disks to Non-RAID**

*Step 1.* Select option 3 **Reset Disks to Non-RAID** and press <Enter> to delete the RAID volume and remove any RAID structures from the drives. The following screen appears:

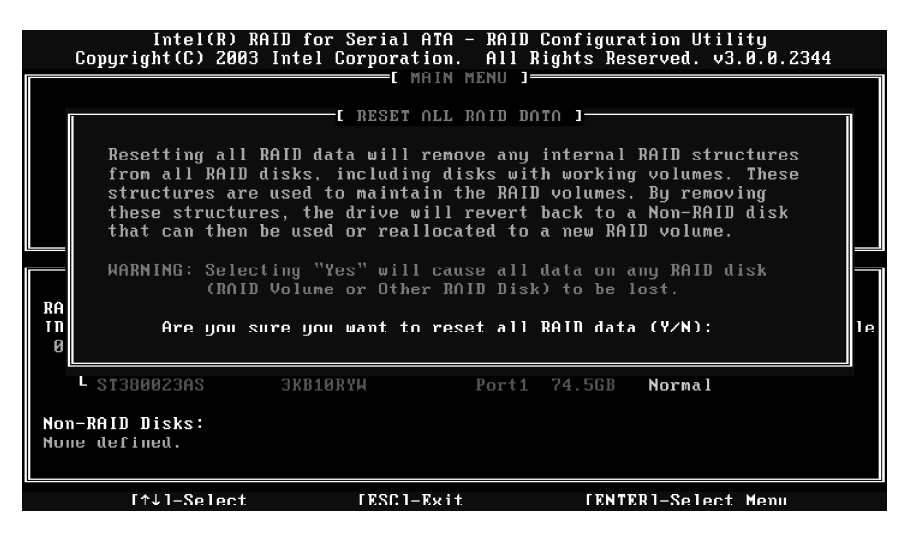

*Step 2.* Press <Y> key to accept the selection.

## **5 INSTALLING SOFTWARE**

## **5.1 Install Driver in Windows XP**

#### ÿ **New Windows XP Installation**

The following details the installation of the drivers while installing Windows XP.

- 1. Start the installation: Boot from the CD-ROM. Press F6 when the message "Press F6 if you need to install third party SCSI or RAID driver" appears.
- 2. When the Windows XP Setup window is generated, press S to specify an Additional Device(s).
- 3. At the beginning of Windows XP Setup, press F6 to install a third-party SCSI or RAID driver. When prompted, insert a floppy disk containing the Intel RAID driver. After reading the floppy disk. the 'Intel 82801ER SATA RAID Controller' will be presented -- select this driver to install.
- 4. Finish the Windows XP installation and install all necessary drivers.

### **5.2 Installation Intel Application Accelerator RAID Edition 3.0 software:**

Click on the Next button to proceed the installation in the welcoming window.

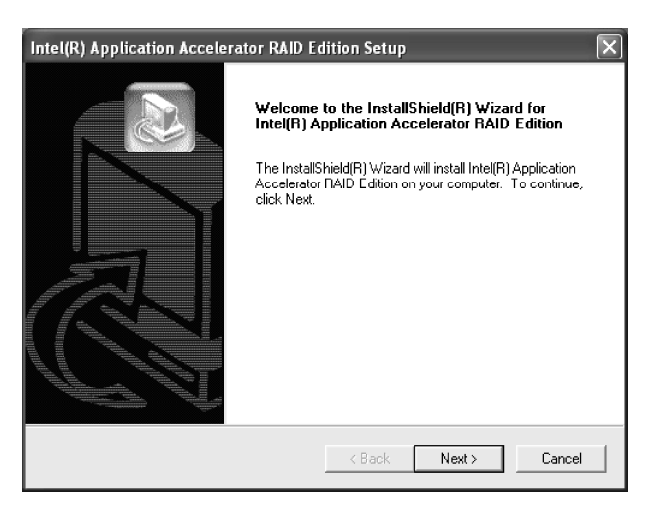

 After reading the license agreement in the following window, click **Yes** button to continue.

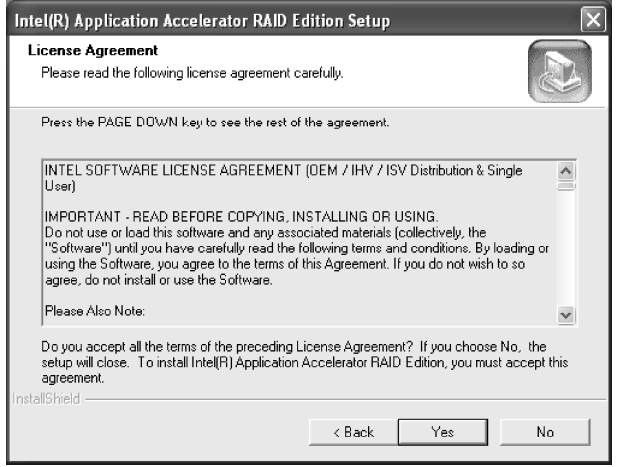

Select the folder in which you want the program to be installed in the following window, and click **Next** button to start installation.

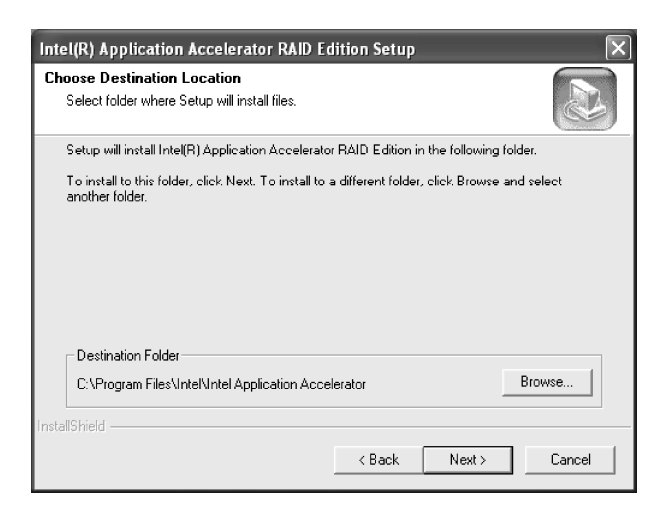

Select a program folder in the following window where you want Setup to add the program icon.

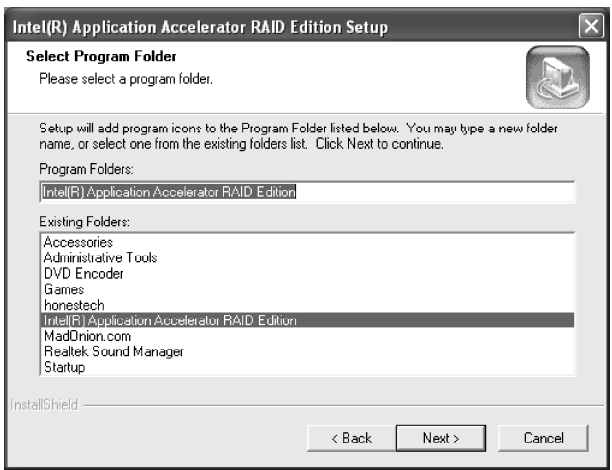

 The following window appears to show the Intel Application Accelerator RAID Edition Setup installation status.

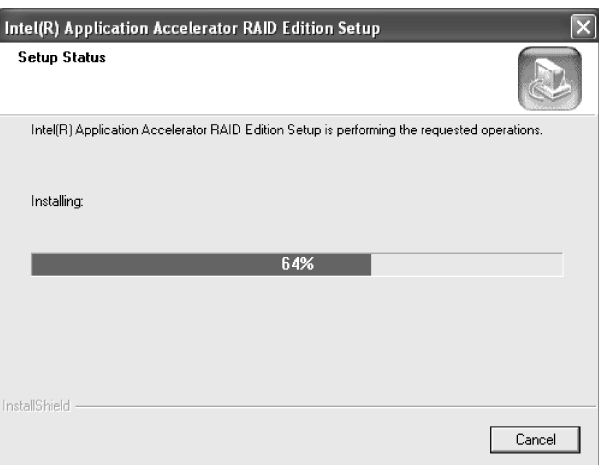

Once the installation is complete, the following window appears.

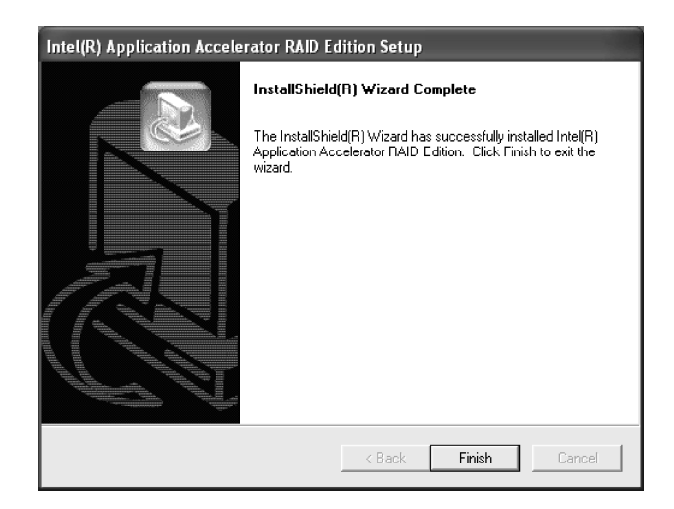

## **6 RAID MIGRATION INSTRUCTIONS**

## **6.1 RAID Migration Instructions**

The Intel Application Accelerator RAID Edition offers the flexibility to upgrade from a single Serial ATA (SATA) hard drive to a two drive RAID 0 configuration when an additional SATA hard drive is added to the system.

This process will create a new RAID volume from an existing disk. However, several important steps must be followed at the time the system is first configured in order to take advantage of RAID when upgrading to a second SATA hard drive:

- 1. BIOS must be configured for RAID before installing Windows\* XP on the single SATA hard drive.
- 2. Install the Intel Application Accelerator RAID driver during Windows Setup.
- 3. Install the Intel Application Accelerator RAID Edition after the operating system is installed.

*Note:*A "Create from Existing Disk" operation will delete all existing data from the added disk and the data cannot be recovered. It's critical to backup all important data on the added disk before proceeding. However, during the migration process, the data on the source disk is preserved.

## **6.2 Create RAID Volume from Existing Disk**

 To create a RAID volume from an existing disk, right-click on **RAID Volume** and select **Create From Existing Disk** to create a new RAID volume as the screen below. You may also use the **RAID** drop-down menu and click on  **Create Volume from Existing Disk**.

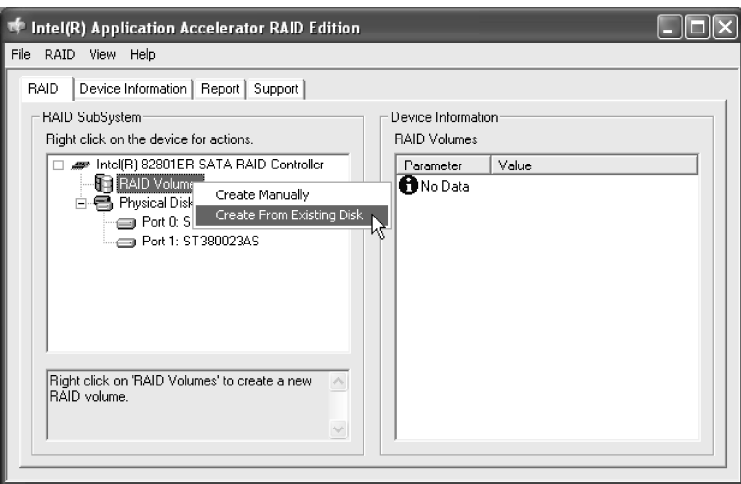

## **6.2.1 Step 1 of 3: Select the source disk**

For Step 1, select the source disk that you wish to use and then click **Next**. It is very important to note which disk is the source disk (the one containing all of the information to be migrated) and which one is the target disk. On a RAID Ready system, this can be determined by making a note during POST of which port (e.g. Port 0 or Port 1) the single disk is attached to.

You can also use the Intel Application Accelerator RAID Edition utility before the second disk is installed to verify the Port and serial number of the drive that contains all the data.

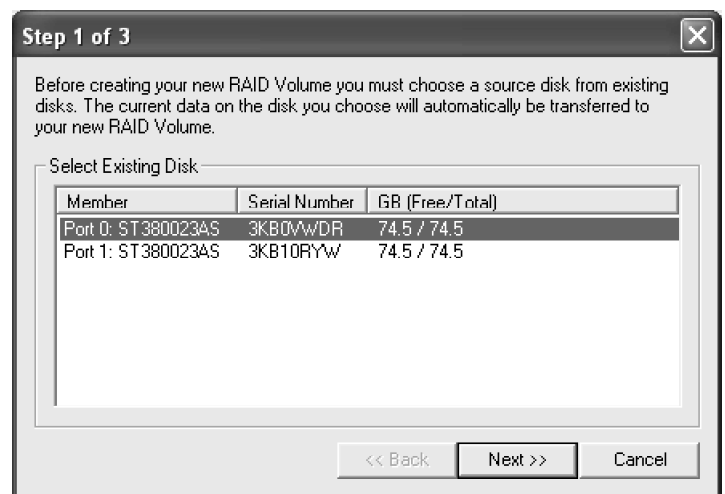

### **6.2.2 Step 2 of 3: Select the RAID Volume Name and Strip Size**

In Step 2, select the RAID volume name and strip size, and click **Next**:

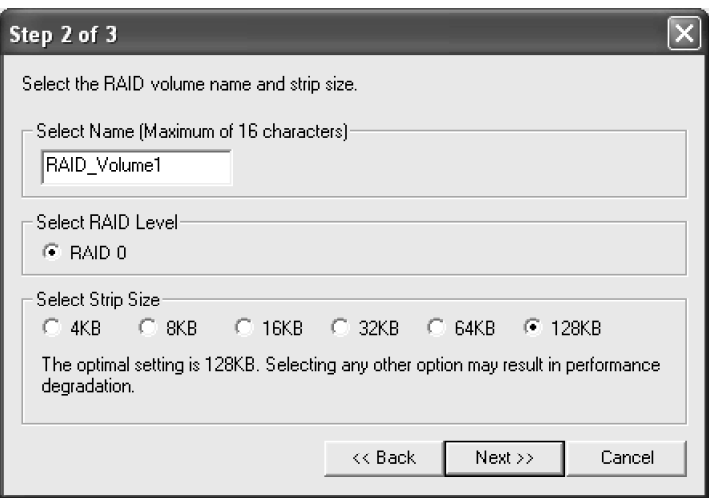

#### ÿ**RAID Volume Name:**

A desired RAID volume name needs to be typed in where the 'RAID\_Volume1' text currently appears above. The RAID volume name has a maximum limit of 16 characters. The RAID volume name must also be in English alphanumeric ASCII characters.

#### ÿ**Strip Sizes:**

Select the desired strip size setting. As indicated, the optimal setting is 128KB. Selecting any other option may result in performance degradation. Even though 128KB is the recommended setting for most users, you should choose the strip size value which is best suited to your specific RAID usage model. The most typical strip size settings are:

**4KB**: For specialized usage models requiring 4KB strips

**8KB:** For specialized usage models requiring 8KB strips

**16KB**: Best for sequential transfers

**32KB**: Good for sequential transfers

**64KB**: Good general purpose strip size

**128KB**: Best performance for most desktops and workstations

Before you continue to Step 3 of 3 by clicking Next in Step 2 of 3, read the next 2 dialog boxes carefully. Please note that once you have selected **Migrate** on Step 3 of 3, the Intel Application Accelerator RAID Edition will have claimed the disks to be used in creating a new volume and this operation cannot be undone. It is critical that you backup all important data before selecting **Yes** to these dialog boxes:

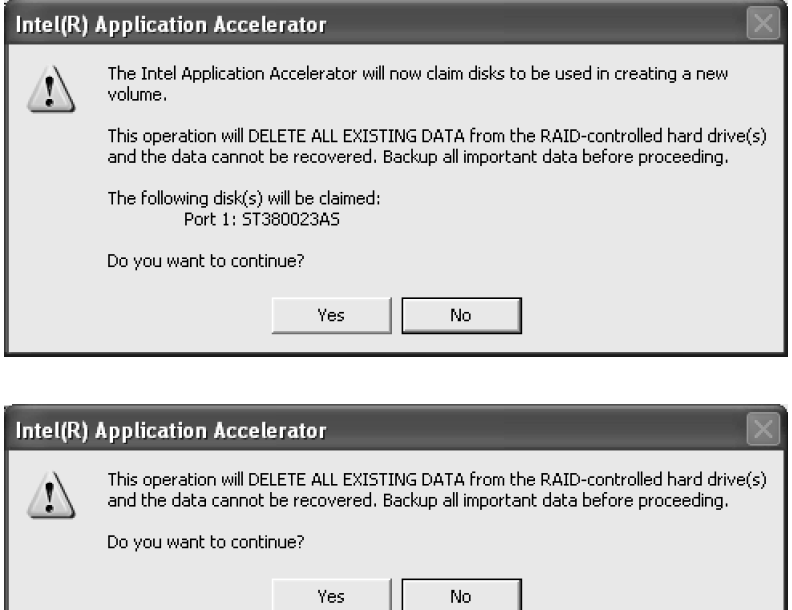

## **6.2.3 Step 3 of 3: Confirm the creation of new RAID volume**

In Step 3, confirm the creation of the new RAID volume and then click **Migrate**:

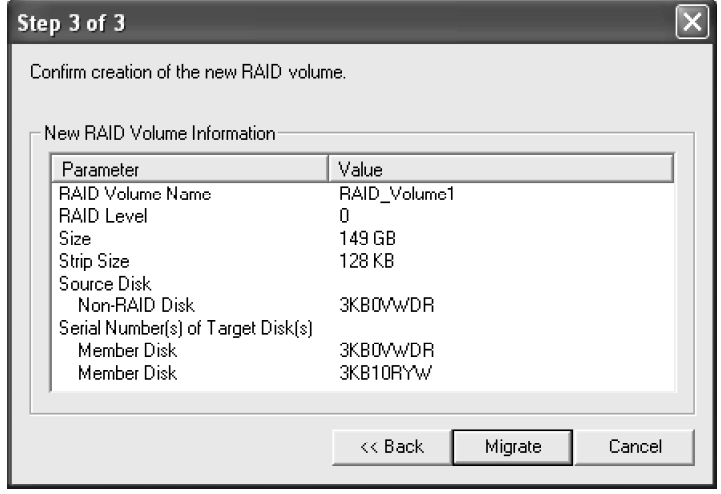

## **6.3 Migration Process**

The migration process may take up to two hours to complete depending on the size of the disks being used and the strip size selected. A dialog window will appear stating that the migration process may take considerable time to complete and you must click **Yes** in order to start the migration. While you can still continue using your computer during the migration process, once the migration process starts, it cannot be stopped. If the migration process gets interrupted and your system is rebooted for any reason, it will pick up the migration process where it left off. You will be provided with an estimated completion time (the remaining time will depend on your system) once the migration process starts as illustrated in the following example:

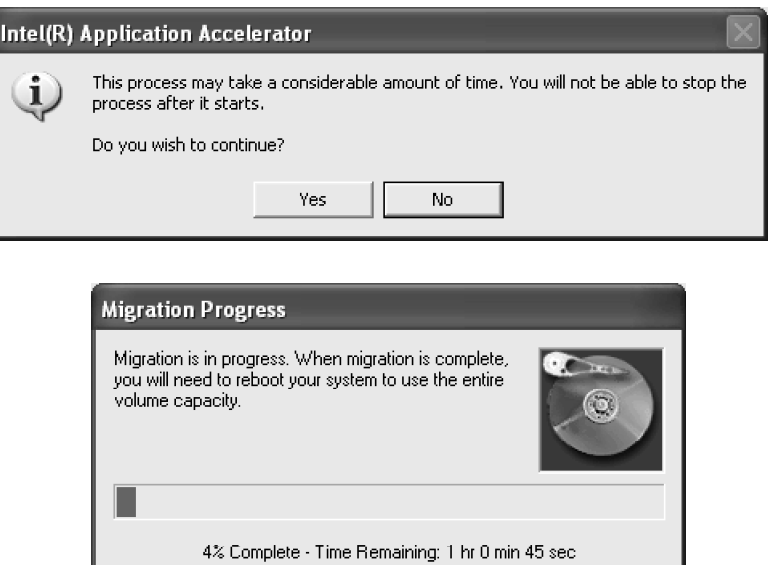

The following screen appears if the migration process is completed successfully. Then you have to reboot your system to use the full capacity of the new volume.

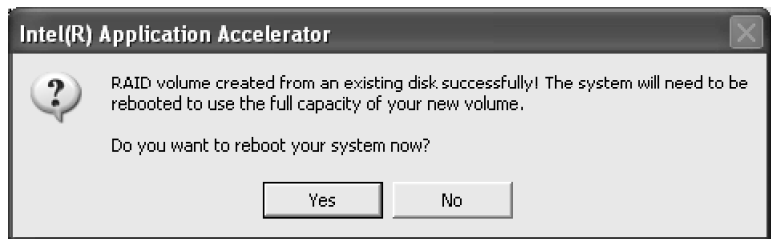

## **7. Intel Application Accelerator RAID Edition Help System Requirements**

In order to use the Intel Application Accelerator RAID Edition. the followingsystem reauirements must be met:

Desktop-based computer system Intel Pentium 4 processor Intel 865 chipset with an Intel 82801ER I/O Controller Hub Minimum 128 MB physical memory Two Serial ATA (SATA) hard drives Microsoft Windows XP Home Edition or Windows XP Professional. System BIOS with the Intel RAID Option ROM

## **8.Intel Application Accelerator RAID Edition Help RAID Overview**

RAID (Redundant Array of Independent Disks) refers to multiple independent hard drives combined to form one large logical array. With RAID in place, the operating system (e.g. Windows XP) no longer deals with individual drives, but instead with the entire disk array as one logical drive.

The major objectives of RAID are to improve data availiability and security. This version of the Intel Application Accelerator RAID Edition supports RADI Level 0. RAID Levels 1,4,5, and 10 are currently not supported.

**Installation CAUTION:** When setting up RAID configurations and creating a volume, it is important to understand that installing the Intel Application Accelerator RAID Edition on a system will DELETE ALL EXISTING DATA from the RAID-controlled hard drive(s) and the data cannot be recovered. It is important to backup all important data before proceeding with installation.

**Uninstall CAUTION:** It is important to understand that uninstalling the Intel Application Acclerator RAID Edition from a RAID-configured system will DELETE ALL EXISTING DATA from the RAID-controlled hard drive(s) and the data connot be recovered. It is important to backup all important data before uninstalling.

#### **RAID Levels How the Drivers are Organized**

Each level of RAID spreads the data across the drives of the array in different way and is optimized for specific situations.

## **RAID0**

RAID Level 0 combines two or more hard drives in a way that the data coming from the use is cut into manageable blocks. These blocks are striped across the different drives of the RAID 0 sequential access, can be improved. However, no read/write performance, especially for array, which means that if one hard driver fails, all data is lost. This lack of redundancy is also stated in the number 0, which indicates no redundancy. RAID 0 is thus usually not used in servers where security is a concern.

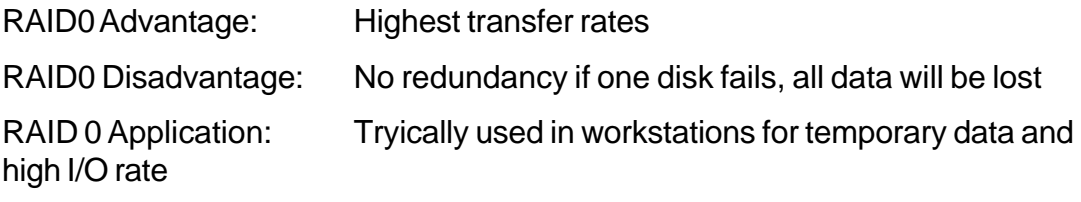

## **9.Intel Application Accelerator RAID Edition Why don't I see extra hard drive afer a RAID migration?**

To ensure that non-Windows\* partitions are kept intact, the migration to RAID 0 does not utilize the extra space made available by adding a second hard drive. To take advantage of the extra hard drive space you will need to do one of the following:

1.Create a new partition using Windows\* Disk Management (See below for instructions)

-or-

2.Extend the partition to fill the rest of the available space. Windows does not natively include tools to do this, but there are 3rd party software utilities to accomplish this such as PartitionMagic\* or Partition Commander\*.

#### **Installation for Creating a New Partition Using Windows Disk Management**

To create a new partition using Windows Disk Management, complete the following steps:

Complete one of the following Step 1 tasks, then proceed with the remaining steps:

1. a) Right-Click "My Computer", select "Manage". In the Computer Management program window, left-click "Disk Management" in the program tree on the left(located under "Storage" subsection).

-or-

- 1. b)Within the Control Panel (Start/Control Panel), double-click "Administrative Tools". In the windows that appears, double-click "Computer Management ". In the Computer Management program window, left-click "Disk Management" in the program tree on the left(located under "Storage" subsection).
- 2. Maximize the Computer Management program window for easier viewing.
- 3. In the Computer Management program window, you should see your RAID Volume represented as a physical disk. Notice that the RAID Volume size of the two Serial ATA disks combined. At this point, you sjould see the partitions within the RAID Volume that were originally on the single disk you used as your source. After the partitions, you should see a grey area labeled "Free Space". This area will have to be partitioned and formatted before it may be used.